# **Detentions by Event Type (Insights)**

Last Modified on 04/24/2024 11:05 am CDT

[Understanding](http://kb.infinitecampus.com/#understanding-the-chart) the Chart | [Filtering](http://kb.infinitecampus.com/#filtering-chart-data) Chart Data | Creating [Templates](http://kb.infinitecampus.com/#creating-templates) | [Additional](http://kb.infinitecampus.com/#additional-report-options) Report Options

Tool Search: Detentions by Event Type

[Detentions](https://kb.infinitecampus.com/help/early-warning#EarlyWarning-ScoreTypes) by Event Type displays detention time assigned to students with an Early Warning Behavior GRAD score between 50 and 100 sorted by the event which led to a detention resolution.

This report is only available for district users who have purchased the Campus Analytics Suite.

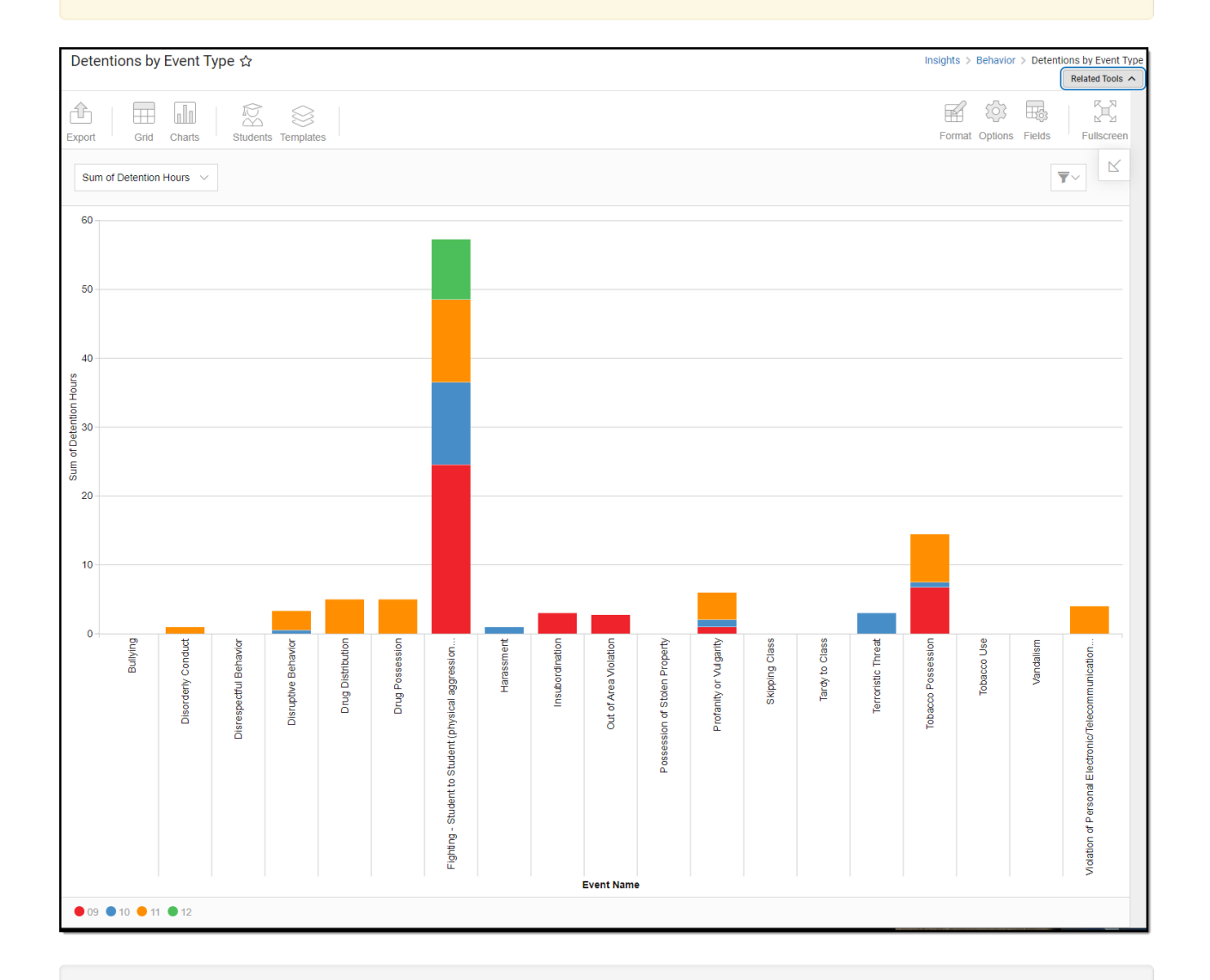

To view the report, you must have at least read tool rights for Assessments by Proficiency and the calendar rights assigned to any calendar(s) reporting data.

NOTE: Insights visualizations may contain PII and include data for tools a user may not have rights to access.

Copyright © 2010-2024 Infinite Campus. All rights reserved.

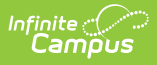

# **Understanding the Chart**

The Detentions by Event Type displays detention time assigned to students (with an Early Warning Behavior GRAD score between 50 and 100) sorted by the event that led to a detention resolution for the calendar selected in the Campus toolbar. Double-clicking a section of a bar will show you a table detailing all the data that makes up that colored section of the bar.

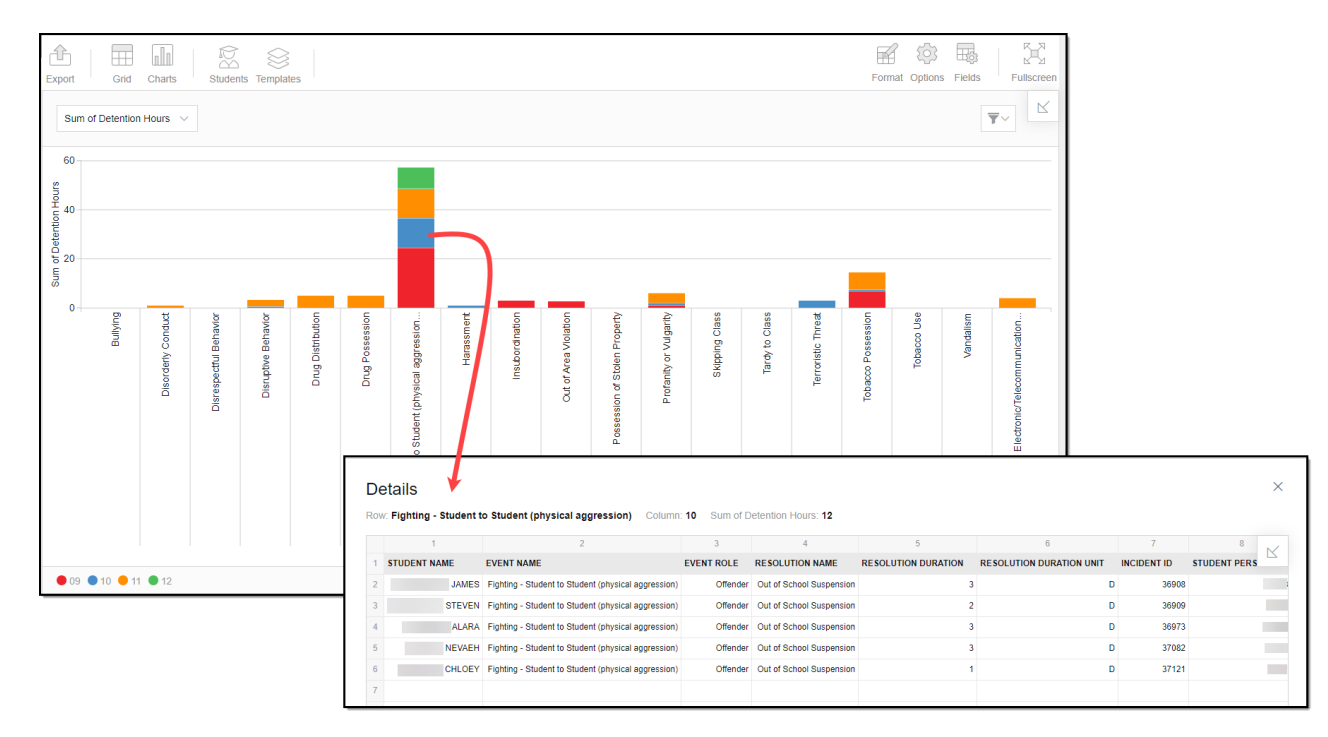

Use the table below for help in understanding each sub-report column:

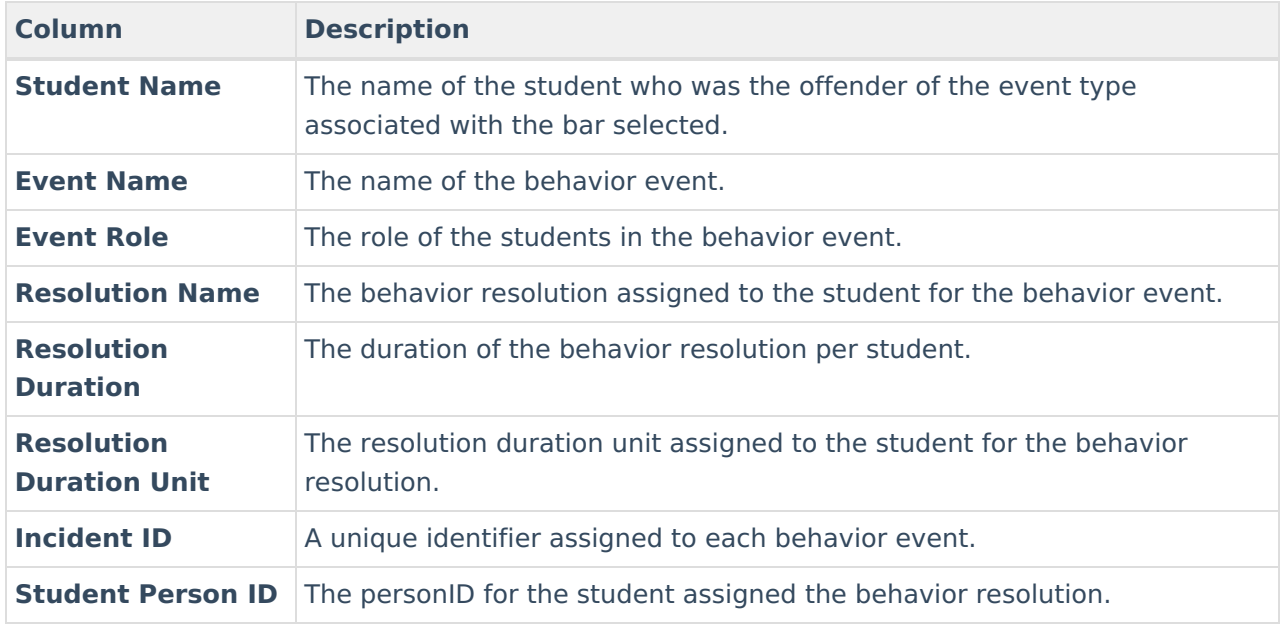

Using the dropdown list in the image below, you can filter data to display the sum of detention

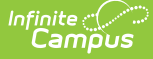

#### hours, a count of behavior events per event type, or a count of students per event type.

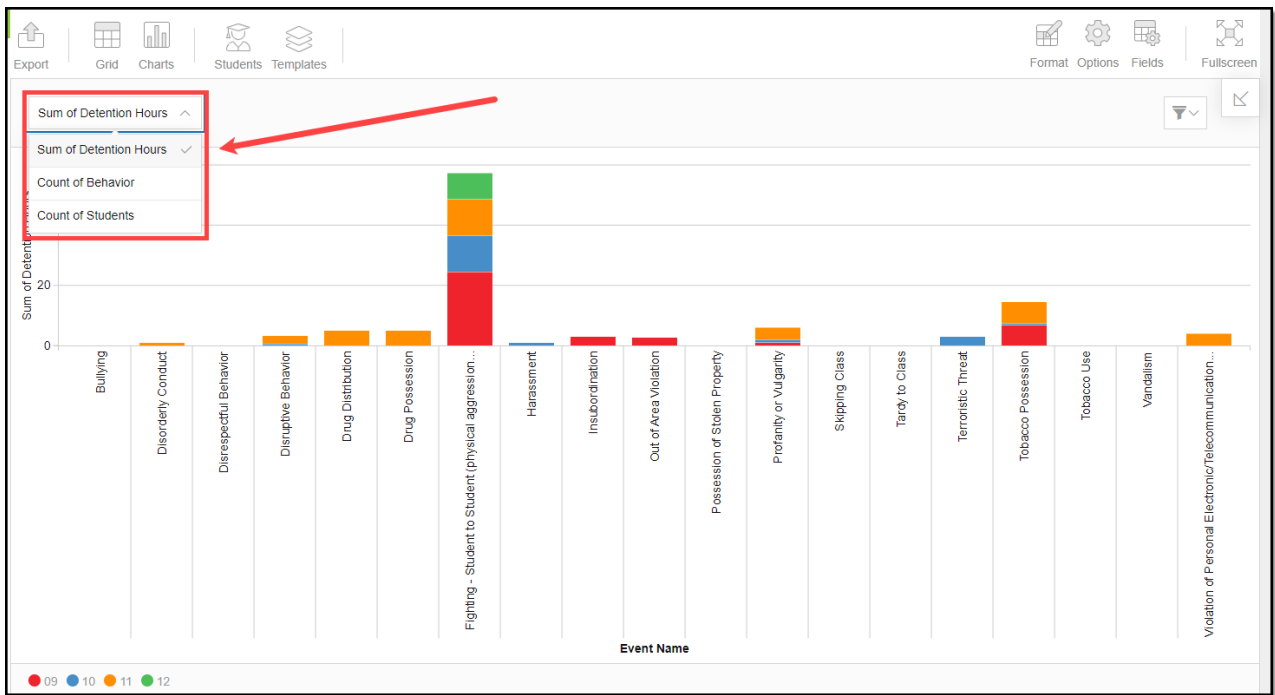

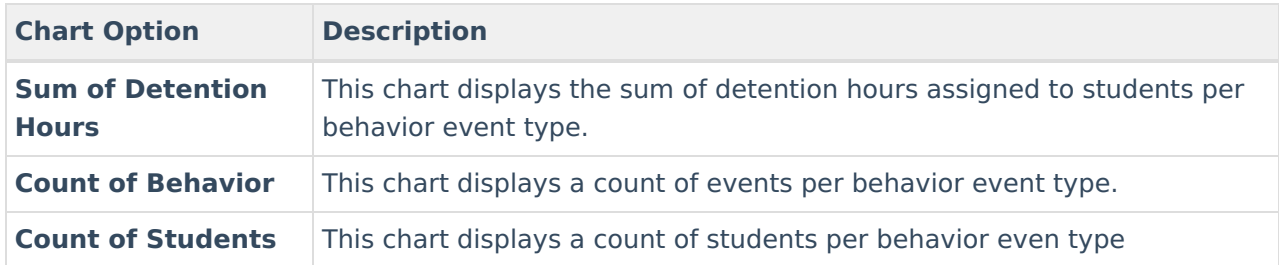

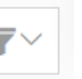

You can remove and filter any data from the bar graph by clicking the  $\Box$  button, selecting the data type you wish to filter, and unchecking the data you wish to remove from the graph.

### **Filtering Chart Data**

You can filter chart data to only students in your Early Warning [Watchlist](https://kb.infinitecampus.com/help/early-warning#EarlyWarning-StudentDisplayOptions), Counseling Caseload, and/or a specific [Student](https://kb.infinitecampus.com/help/query-wizard) Ad Hoc filter by clicking the **Students** button and selecting any combination of these options.

Ad Hoc [Queries](https://kb.infinitecampus.com/help/query-wizard) and [Selection](https://kb.infinitecampus.com/help/selection-editor) Editors are supported in Insights by filtering from the Student panel.

[Pass-through](https://kb.infinitecampus.com/help/pass-through-sql-query) SQL Queries are not supported in Insights.

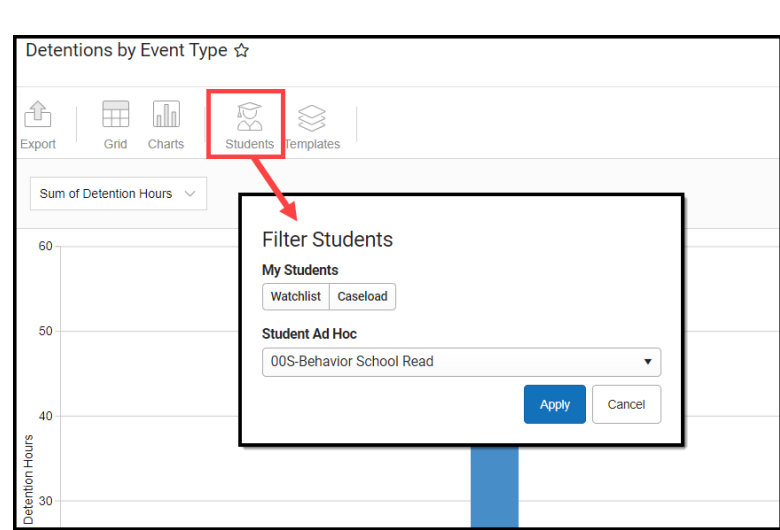

Infinite<br>:Campu

## **Creating Templates**

Templates allow you to save all filtering and formatting options you have set for a chart and have these options automatically applied each time you select a template. Templates are chart-specific, meaning they are only available and apply to the chart for which they were created.

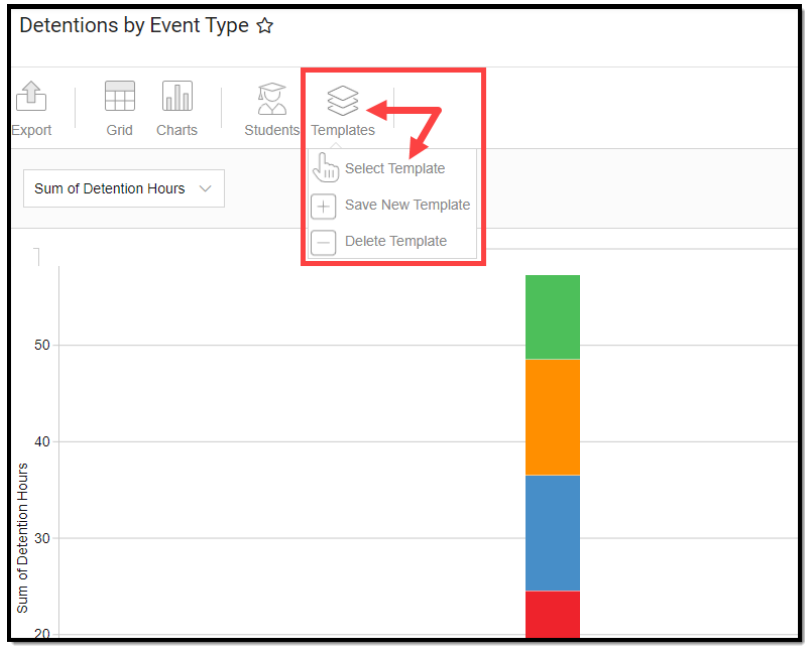

For example, if you filter the chart data by Watchlist in the Student option (see section above) and modify any formatting and field options (any options shown below), all your selections can be saved as a template by clicking **Templates** and selecting **Save New Template**.

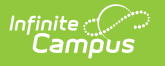

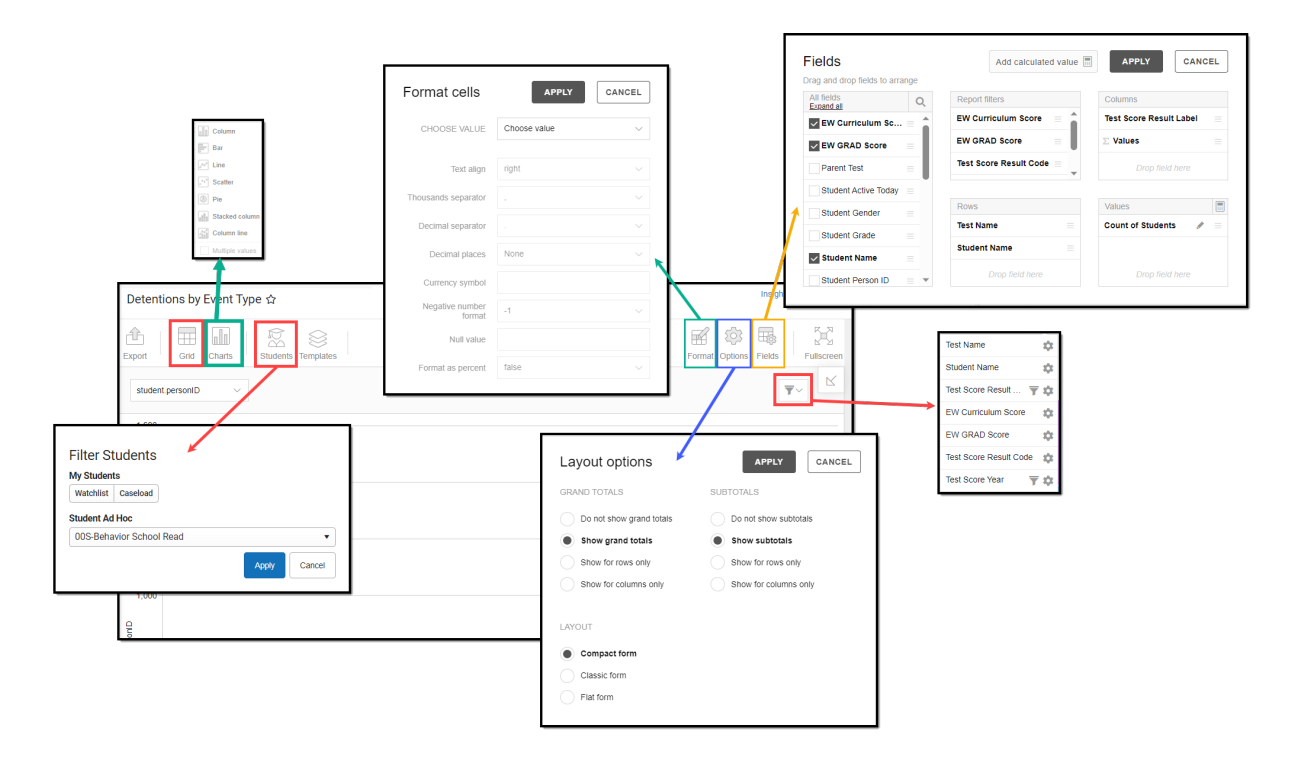

Once saved, each time you return to this chart you can automatically apply these options by clicking **Select Template**, choosing the template, and selecting **Apply**.

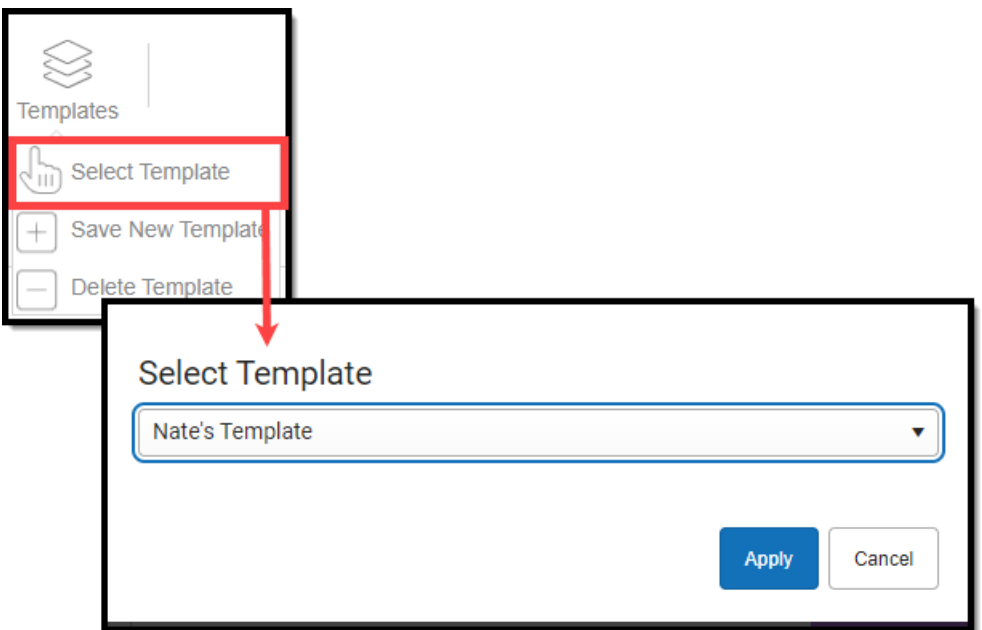

## **Additional Report Options**

The table below provides information about the other on-screen options.

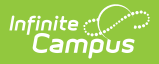

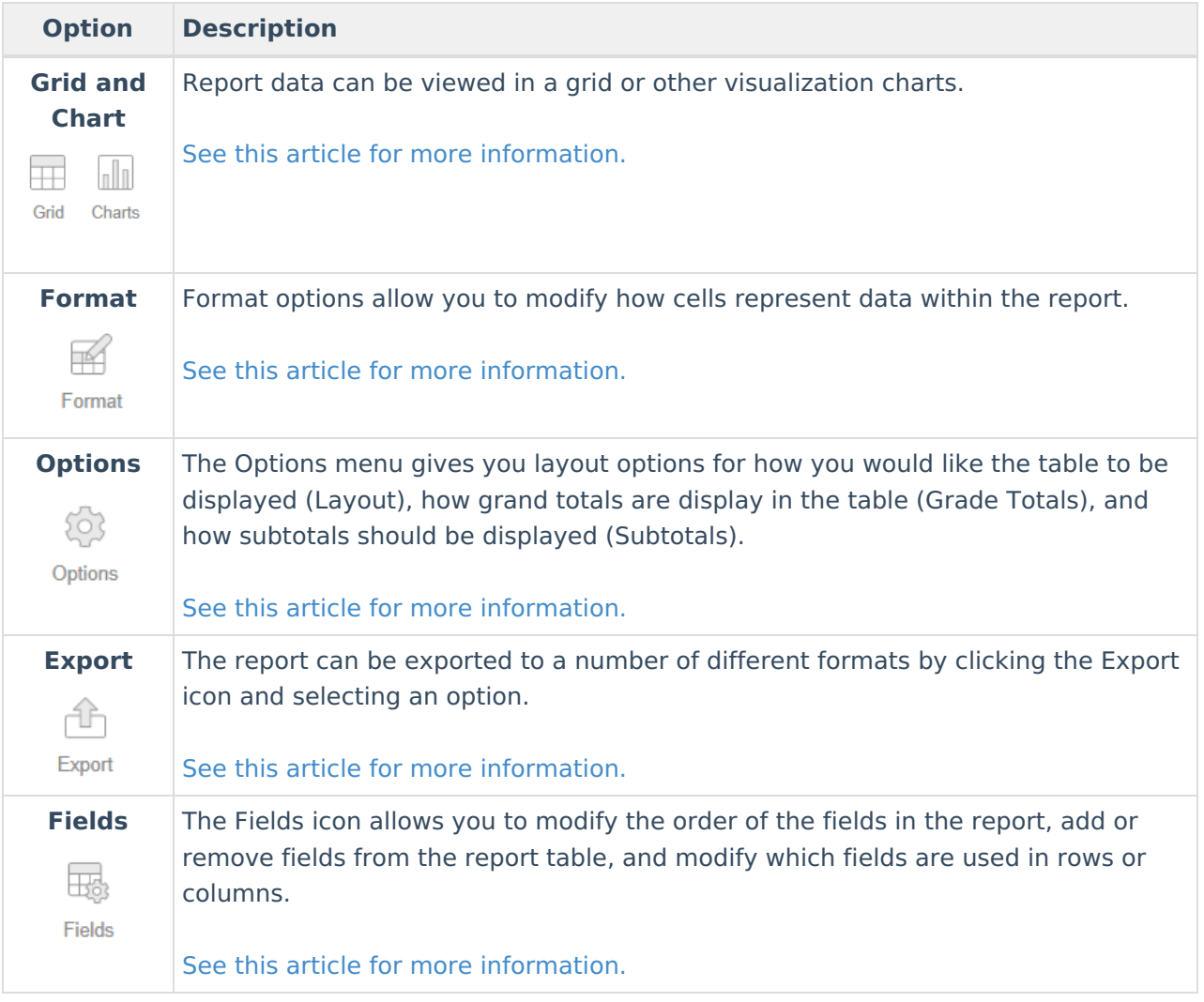